## **System Theory, Control and Computing Journal**

## **- User registration guide -**

To create your free account for the System Theory, Control and Computing Journal please access the link**: [https://stccj.ucv.ro](https://stccj.ucv.ro/)**. The main page of the Journal will be displayed. To register your account please follow the "Register" link in the top-right section of the page (see Figure 1 below).

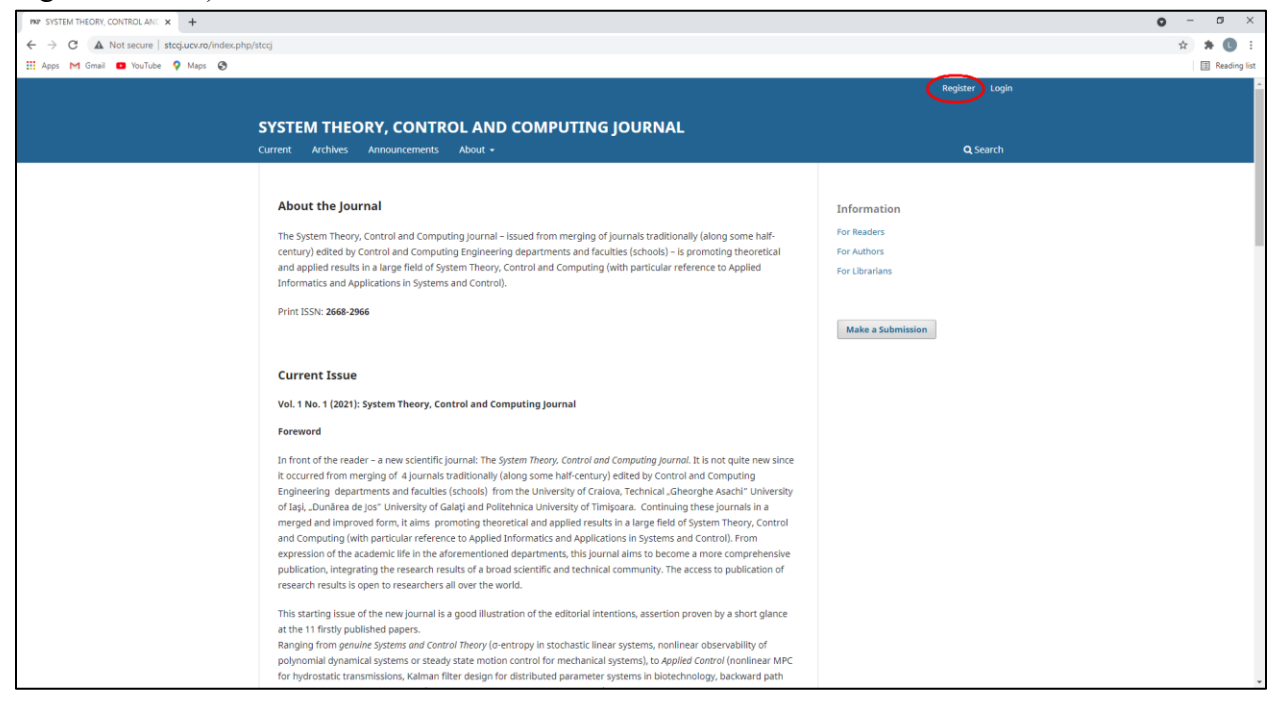

*Figure 1 STCCJ main page - register link*

In the registration page you must fill the following information (Figure 2):

- Given Name
- Family Name
- Affiliation
- Country
- E-mail (make sure a valid address is used)
- Username
- Password (and Repeat password)

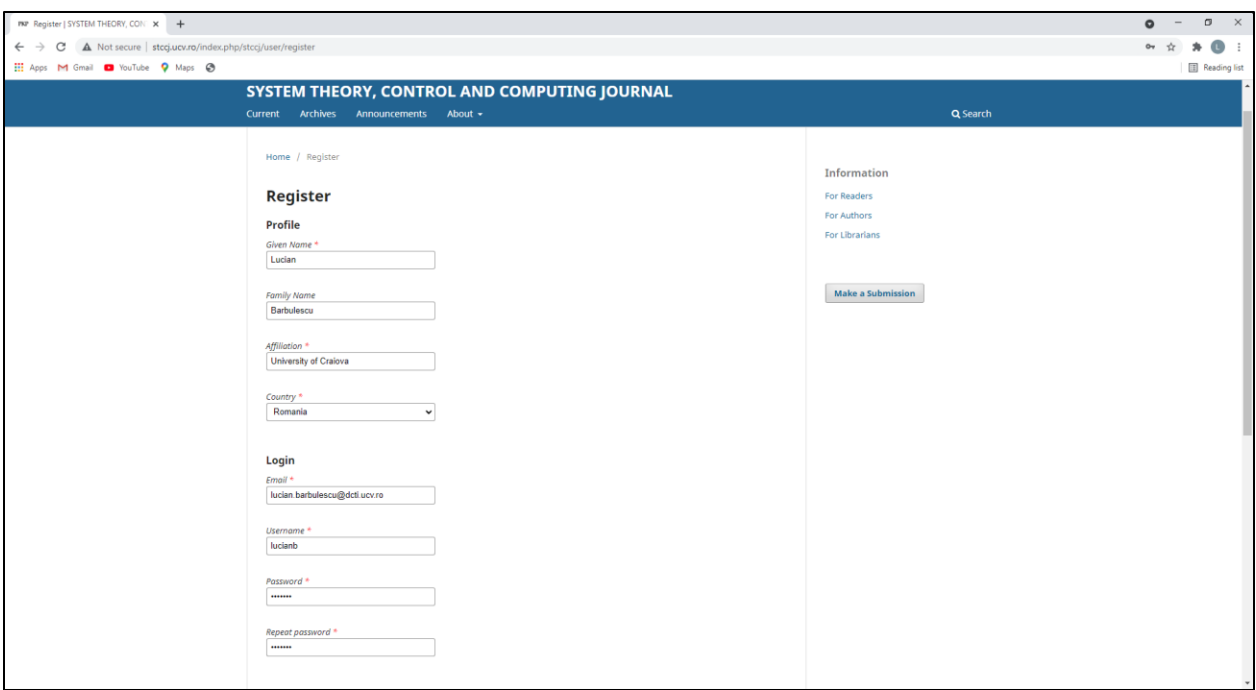

*Figure 2 STCCJ - Registration page (1)*

At the bottom of the registration page, you have 3 checkboxes:

- *Yes, I agree to have my data collected and stored according to the privacy statement*. This checkbox is **Mandatory**. If you do not accept the privacy statement then you will not be able to publish with the journal.
- *Yes, I would like to be notified of new publications and announcements.* This checkbox is **Optional.** If you select it, you will receive an e-mail whenever a new issue of the Journal or a new Announcement is published online. You can always edit your selection in the Profile section of your account after its creation.
- *Yes, I would like to be contacted with requests to review submissions to this journal.*  This checkbox is **Optional.** By selecting it you agree to receive Review requests from the Journal's editors. You will be asked to provide a list of the domains or fields in which you have expertise to receive only relevant articles for review. You can always edit your selection in the Profile section of your account after its creation.

When all data is entered you can press the Register button to submit the form.

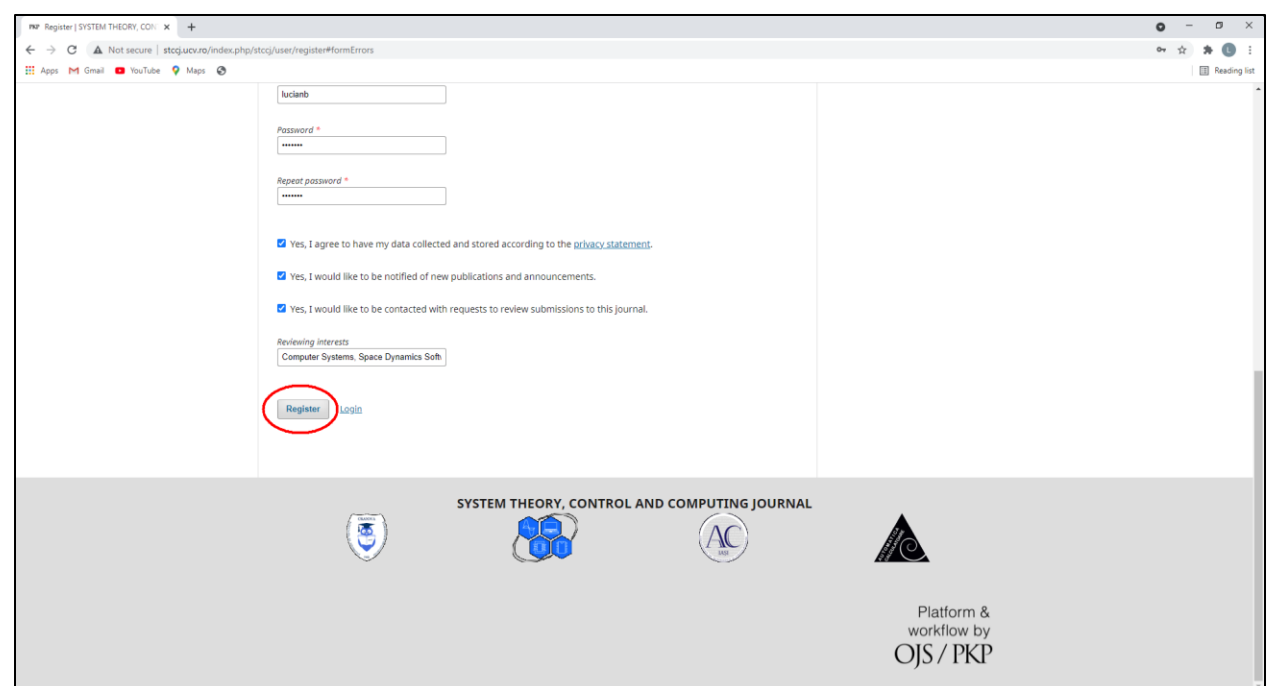

*Figure 3 STCCJ - Registration page (2)*

You will receive an e-mail, at the address you provided. Please also check your "Spam" folder. To complete the registration, you must follow the link within the e-mail.

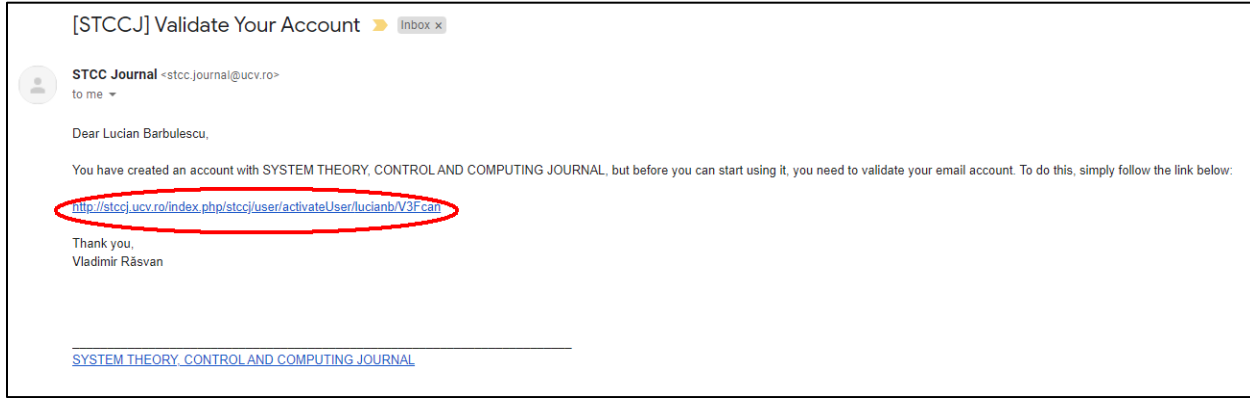

*Figure 4 STCCJ - Registration e-mail – example*

You will be redirected to the Journal's main page. Your registration is now completed. To access your account please follow the "Login" link at the top-right section of the page (see Figure 5).

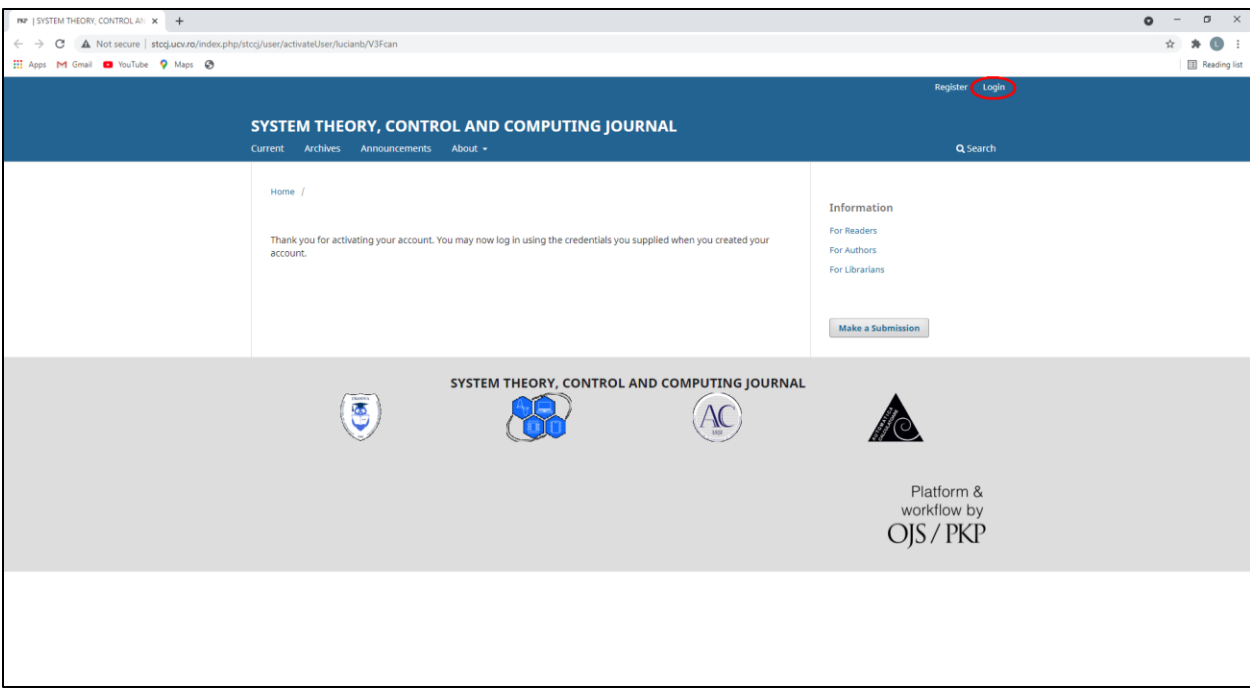

Figure 5STCCJ - Login